#### MAINTAINING YOUR BLACKLINE LIVE ORGANIZATION QUICK REFERENCE

#### blacklinesafety

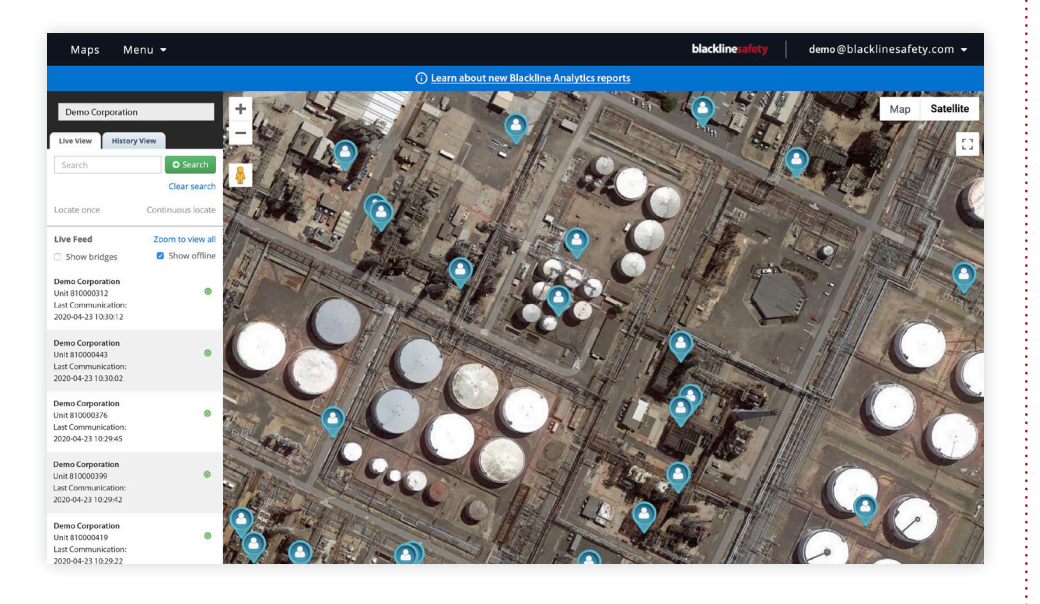

# What is Blackline Live?

#### CLOUD-HOSTED SAFETY MONITORING, CONFIGURATION AND DATA ANALYTICS SOFTWARE

Blackline Live is a leading cloud-based platform that equips businesses with world-class tools to manage their safety devices, monitor their workforce and facilities' well being, respond to emergencies and report on data collected. SOC2 Type 1 compliant, Blackline Live can be accessed from anywhere on an Internet-connected device, so you don't need to be on site to know how your team is doing.

# Why is maintaining my Blackline Live organization important?

Maintaining your Blackline Live organization ensures your employees' safety is being monitored correctly and efficiently.

- Assigning devices correctly ensures accurate alert data.
- Placing devices in the correct configuration profile ensures the devices will function per your company's requirements.
- Keeping emergency contacts up to date and in priority sequence ensures the correct escalation procedure.
- Assigning devices to the correct group ensures administrators have access to view the group's data or manage the fleet changes based on the designated access level.

#### FEATURES

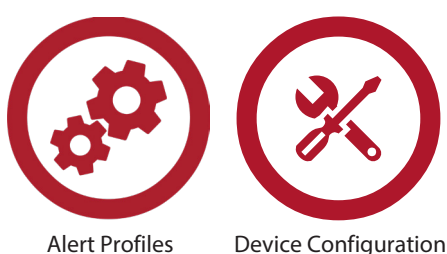

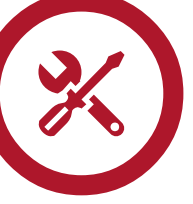

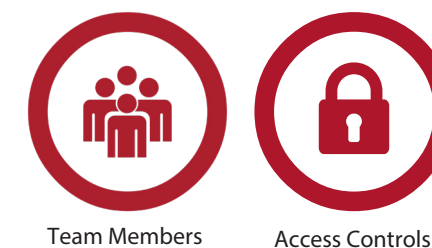

& Groups

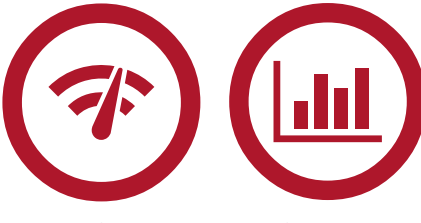

Compliance dashboard

Analytics reports

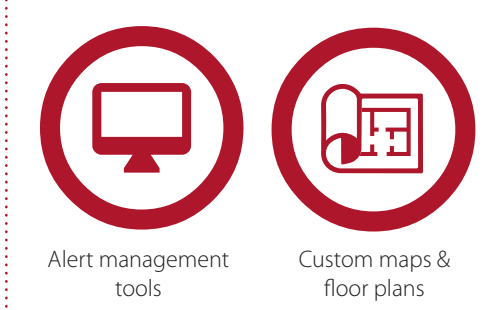

### blacklinesafety

#### Team Members

Ensure existing team member information is up to date. New device users, emergency contacts or admins must be added.

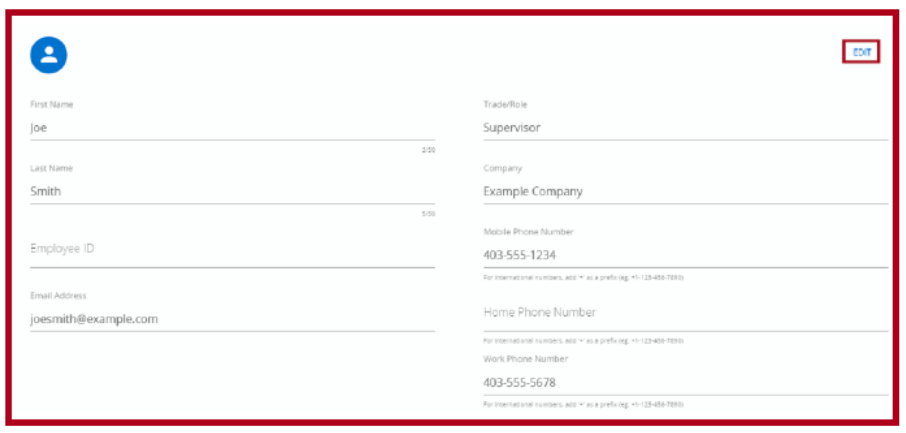

## Device Assignment

Ensure all devices are assigned to an employee or team member. (ex: maintenance shared device)

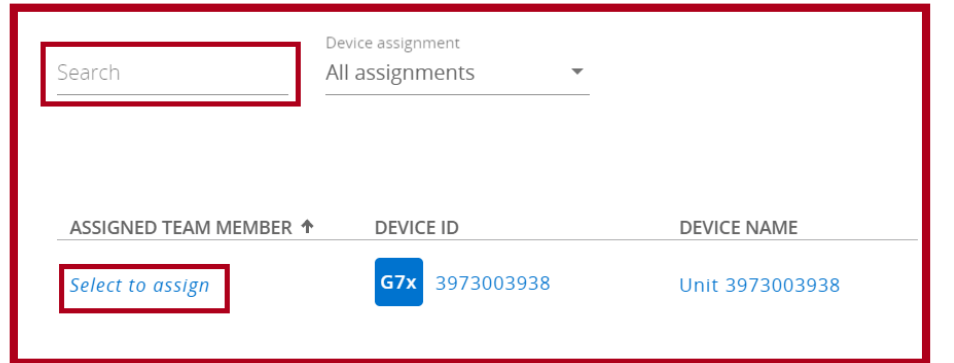

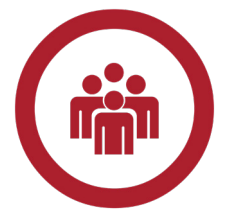

- 1) In your Blackline Live Organization, select **Menu** > **Team members**.
- 2) Select **ADD TEAM MEMBER**, located on the right side of the screen.
- 3) Select one of the following:
	- **Contact** if the team member will not require Blackline Live portal access.
	- **Account User** if the team member will require Blackline Live portal access.
- 4) Select **NEXT**.
- 5) Enter the team member's information in the appropriate fields.
- 6) If you selected **Account User** in step 3, also select the groups you want them to have access to and set the levels of access they will have within these groups.
- 7) Scroll down to the bottom of the page and select **ADD TEAM MEMBER**.

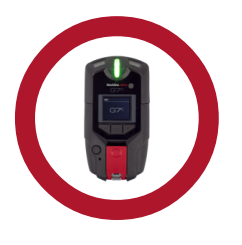

- 1) In your Blackline Live Organization, select **Menu** > **Devices**.
- 2) Locate or search for the Device ID.
- 3) Click **Select to assign**.
- 4) Select a team member from the list.
- 5) Select **ASSIGN**.

## blacklinesafety

## Device Configuration

Ensure all devices are assigned to their designated configuration profile to ensure the devices functions as required.

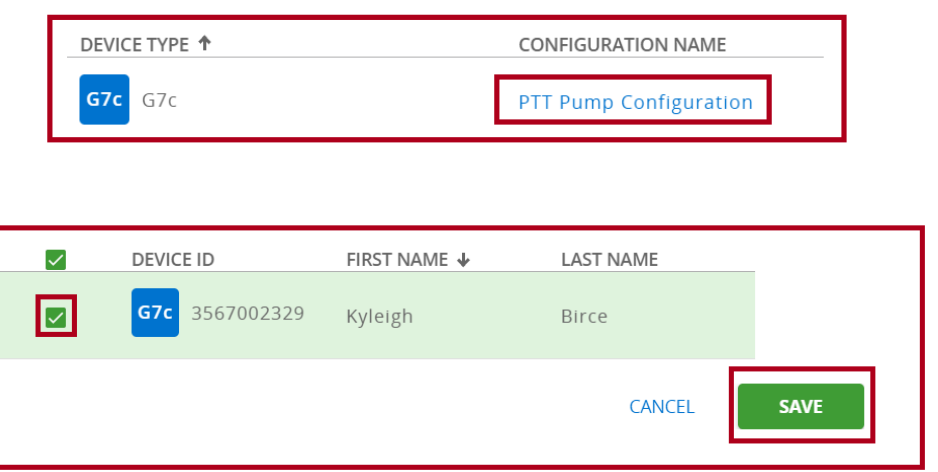

Alert Profile

Ensure all devices are placed in their designated alert profile and that the correct emergency contacts are added in priority sequence.

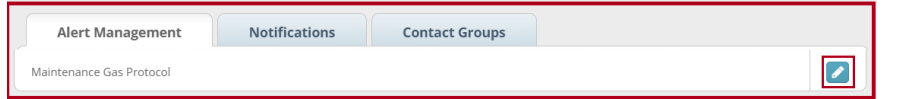

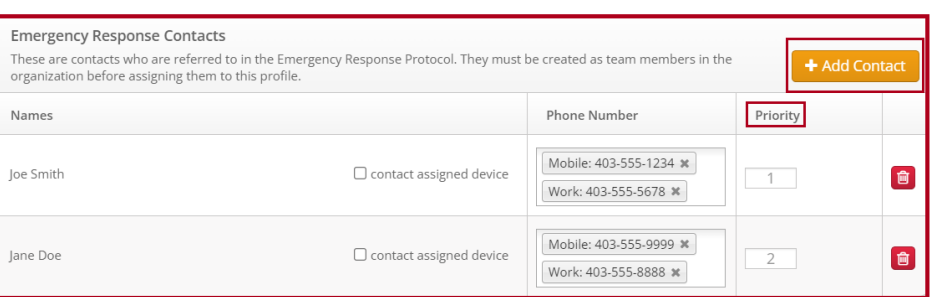

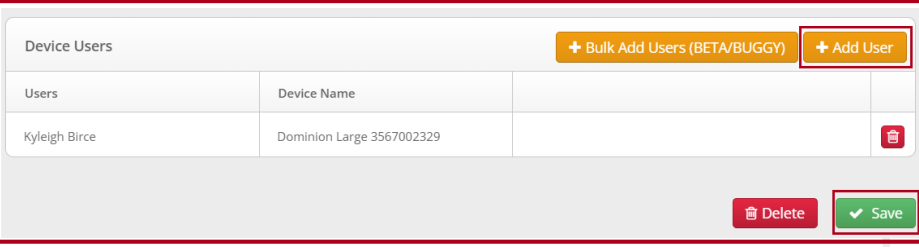

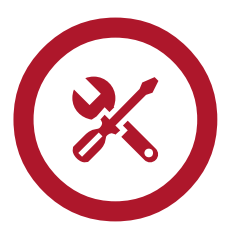

- 1) In your Blackline Live Organization, select **Menu** > **Configurations**.
- 2) Locate and select the **CONFIGURATION NAME**.
- 3) Scroll down to the Devices section and select **EDIT**.
- 4) Locate device user or search for the device ID.
- 5) Select the checkbox next to the device name.
- 6) Select **SAVE**.

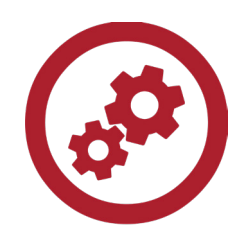

- 1) In your Blackline Live Organization, select **Menu** > **Alert profiles**.
- 2) Locate and select the **alert profile** name.
- 3) In the emergency contact section, select **Add Contact** or change the **Priority** as needed.
- 4) In the device users section, select **Add User**, locate the device user or search the device ID and make the necessary changes.
- 5) When you are finished, select **Done**.
- 6) Select **Save**, located at the bottom of the page.

## blacklinesafety

#### Groups & Administrators Ensure devices are placed in their designated group and the administrators have the proper level of access. 1) In your Blackline Live Organization, select **Indiana Group A** Pennsylvania Group B **Indiana Group B** Pennsylvania Group A **Menu** > **Groups**. Ealat Chaachouh - BLN Ealat Chaachouh - BLN Ealat Chaachouh - BLN Ealat Chaachouh - BLN 2) Search for and select the **Group** name. 3) Confirm or change a **Group Managers ROLE** (level of access) and select **SAVE**. 4) In the **Devices** section, select **EDIT**, then locate a device user or search for the device ID. Group managers FIRST NAME + **LAST NAME** EMPLOYEE ID ORGANIZATION NAME ROLE 5) Select the checkbox next to the device  $\bullet$  Ealat Chaachouh Ealat Chaachouh - BLN .<br>Sroun admir name. SAVE 6) Select **SAVE**. Devices  $=$ **DEVICE NAME DEVICE ID** FIRST NAME <sup>+</sup> **LAST NAME EMPLOYEE ID**  $\blacksquare$  $G7c$ Unit 3566003372 3566003372 Falat Chaachouh Unit 3570013039  $\blacksquare$ G7c 3570013039 Ealat Chaachouh 2 LM M6 Device  $\Box$ 800000235 Ealat (LM) Chaachouh **CANCEL SAVE**

**NORTH AMERICA** Toll-free: 1-877-869-7212 | sales@blacklinesafety.com **EUROPE** Phone: +44 1787 22268 | eusales@blacklinesafety.com **INTERNATIONAL** Phone: +1-403-451-0327 | sales@blacklinesafety.com 0341/R6/2022-02-10

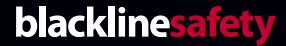

BlacklineSafety.com